## **eFleetSuite Law Enforcement Driver Cab Card** *Android Version*

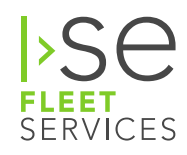

Keep this cab card with the vehicle at all times. Present to law enforcement personnel when requested.

### **CERTIFICATION:**

ISE Fleet Services certifies that this system satisfies all requirements of the Unites States Department of Transportation (USDOT) Federal Motor Carrier Safety Administration (FMCSA) specifications for automatic on-board recording devices as found in 49 CFR § 395.15. ISE Fleet Services is not responsible for driver entry error or systems not maintained in proper working order.

#### **INSPECTOR:**

When you request to see a driver's logs, you can expect the driver to hand you this quick reference card and provide you the display unit for you to view their logs. You can view log data in a graph or detailed view. Note: drivers are responsible for verifying the accuracy of the logs.

### **Driver Overview Screen**

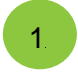

This screen displays Hours of Service information for the driver specified at the top of the screen.

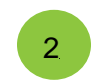

The *Available Drive Time* dial will show the available drive time for this driver based on Hours of Service rules.

By clicking the down arrow, total hours available in

each of the major Hours of Service rules is

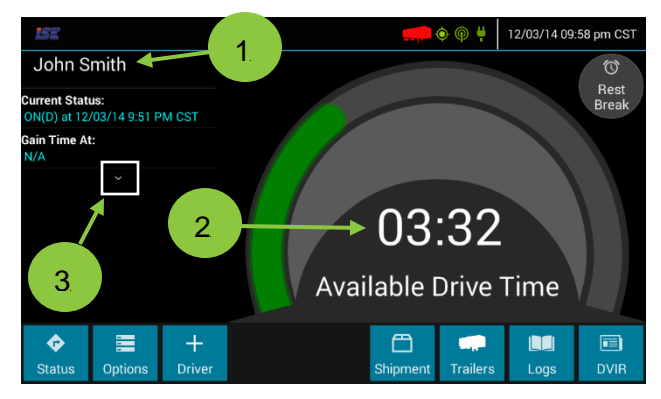

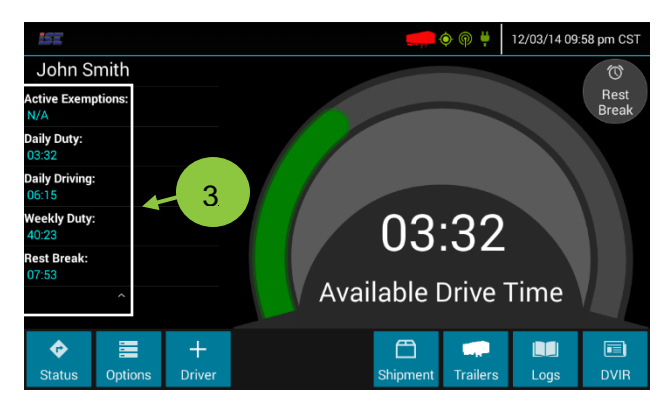

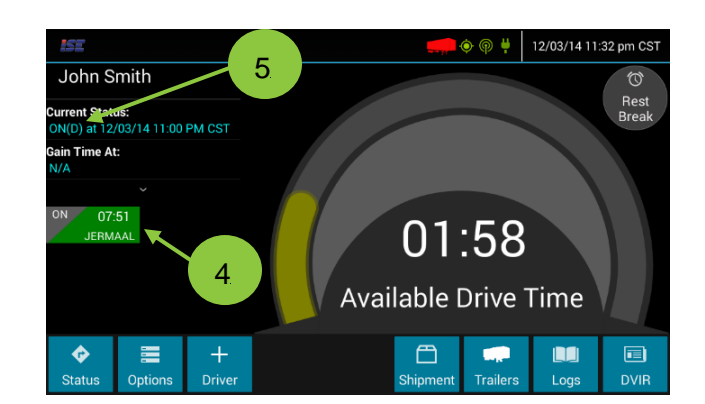

4

5

3

displayed.

Team drivers are identified by tiles. Selecting the different tiles switches between drivers.

The active driver is identified under *Current Status* with an "ON(D)" designation.

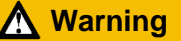

**Warning Driver – Do not use while vehicle is in motion.**

# **Viewing Driver Logs**

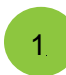

Tap the *Logs* button on the Driver Overview screen to view the driver's logs.

The driver's logs are shown in a grid view. The date and driver's name are shown at the top of the display.

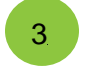

4

2

To view the previous or next day, tap on the left or right arrows. You may also swipe to either side.

To view the details of duty status changes, tap on the *Log* button.

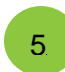

The *Log Events* on the left side provides a chronological view of the log events. Swipe up or down to scroll through the content.

The *Log Details* on the right side provides details for vehicles, trailers, shipments, co-drivers, and miles driven.

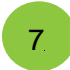

6

To access the motor carrier information, tap the *Office* button.

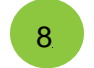

The office information includes the name of the carrier, address, and driver home terminal.

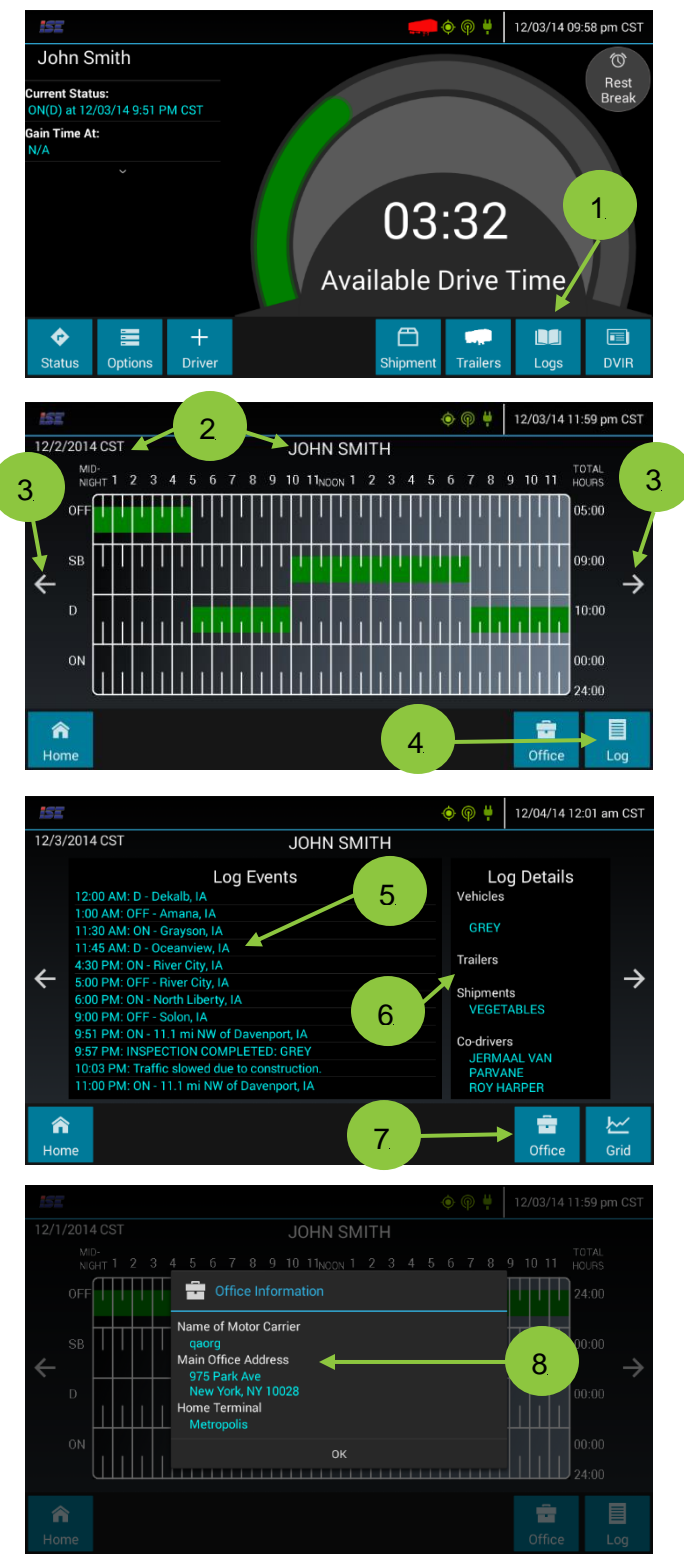

- 395.15 requires synchronization between the vehicle engine and mobile device.
- This synchronization occurs via a wired connection between the vehicle's diagnostic port and onboard computer. This connection allows eFleetSuite to track the driver's Hours of Service records.
- If a driver sees the "OBC Failure Use Paper Logs" message, then the driver must switch to using paper logs until the system is functioning again.
- When the on-board computer is actively connected to the engine computer, the connection icon will be shown as green in the top right corner. The driver is responsible for ensuring the connection icon is green before driving the vehicle.